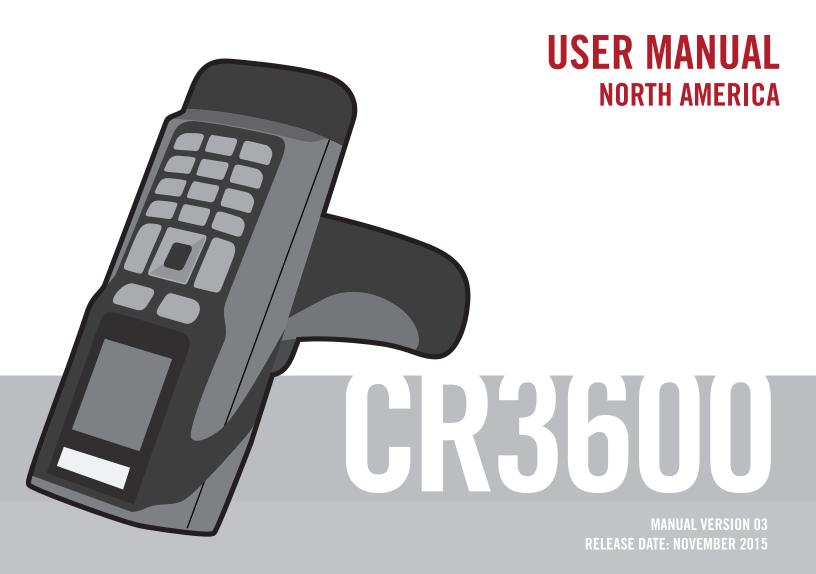

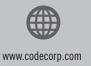

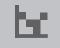

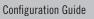

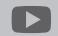

YouTube.com/codecorporation

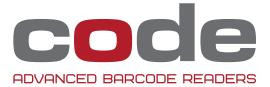

#### **Statement of Agency Compliance**

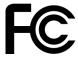

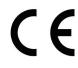

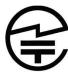

The Code Reader™ 3600 (CR3600) has been tested for compliance with FCC regulations and was found to be compliant with all applicable FCC Rules and Regulations.

IMPORTANT NOTE: To comply with FCC RF exposure compliance requirements, this device must not be co-located or operate in conjunction with any other antenna or transmitter.

CAUTION: Changes or modifications not expressly approved by the party responsible for compliance could void the user's authority to operate the equipment.

The CR3600 has been tested for compliance to CE standards and guidelines and was found to conform to applicable CE standards, specifically the EMC requirements EN 55024, ESD EN 61000-4-2, Radiated RF Immunity EN 61000-4-3, ENV 50204, EFT EN 61000-4-4, Conducted RF Immunity EN 61000-4-6, EN 55022, Class B Radiated Emissions, and Class B Conducted Emissions.

The CR3600 has been tested and certified in compliance with the Technical Regulations Conformity Certification of Specified Radio Equipment (ordinance of MPT N°.37. 1981), Article 2, Paragraph 1, Item 19.

Code voids product warranty if the hard case has been opened or tampered with in any way.

The CR3600 meets all safety and quality standards in accordance to EN 60950-1:2006/A11:2009/A1:2010.

CR3600 CodeXML® Modem FCC, Industry Canada and ICES Compliance

#### FCC:

This device complies with part 15 of the FCC Rules. Operation is subject to the following two conditions: (1) This device may not cause harmful interference, and (2) this device must accept any interference received, including interference that may cause undesired operation.

NOTE: This equipment has been tested and found to comply with the limits for a Class B digital device, pursuant to part 15 of the FCC Rules. These limits are designed to provide reasonable protection against harmful interference in a residential installation. This equipment generates, uses and can radiate radio frequency energy and, if not installed and used in accordance with the instructions, may cause harmful interference to radio communications. However, there is no guarantee that interference will not occur in a particular installation.

If this equipment does cause harmful interference to radio or television reception, which can be determined by turning the equipment off and on, the user is encouraged to try to correct the interference by one or more of the following measures:

- Reorient or relocate the receiving antenna.
- Increase the separation between the equipment and receiver.
- Connect the equipment into an outlet on a circuit different from that to which the receiver is connected.
- Consult the dealer or an experienced radio/TV technician for help.

IMPORTANT! Any changes or modifications not expressly approved by the party responsible for compliance could void the user's authority to operate this equipment.

IMPORTANT! Tous les changements ou modifications pas expressément approuvés par la partie responsable de la conformité ont pu vider l'autorité de l'utilisateur pour actioner cet équipment.

#### FCC Radiation Exposure Statement:

This equipment complies with FCC radiation exposure limits set forth for an uncontrolled environment. This equipment should be installed and operated with minimum distance 20cm between the radiator and your body.

#### Industry Canada

This device complies with Industry Canada licence-exempt RSS standard(s). Operation is subject to the following two conditions: (1) this device may not cause interference, and (2) this device must accept any interference, including interference that may cause undesired operation of the device.

Le présent appareil est conforme aux CNR d'Industrie Canada applicables aux appareils radio exempts de licence. L'exploitation est autorisée aux deux conditions suivantes : (1) l'appareil ne doit pas produire de brouillage, et (2) l'utilisateur de l'appareil doit accepter tout brouillage radioélectrique subi, même si le brouillage est susceptible d'en compromettre le fonctionnement.

This Class B digital apparatus complies with Canadian ICES-003.

Cet appareil numérique de la classe B est conforme à la norme NMB-003 du Canada.

#### Important Note:

#### Radiation Exposure Statement:

This equipment complies with IC radiation exposure limits set forth for an uncontrolled environment. This equipment should be installed and operated with minimum distance 20cm between the radiator and your body.

Note Importante: (Pour l'utilisation de dispositifs mobiles)

Declaration d'exposition aus radiations:

Cet équipement est conforme aux limites d'exposition aux rayonnements IC établies pour un environnement non contrôlé. Cet équipment doit être installé et utilisé avec un mimimum de 20 cm de distance entre la source de rayonnement et votre corps.

#### Code Reader™ 3600 User Manual

Copyright © 2015 Code Corporation.

All Rights Reserved.

The software described in this manual may only be used in accordance with the terms of its license agreement.

No part of this publication may be reproduced in any form or by any means without written permission from Code Corporation. This includes electronic or mechanical means such as photocopying or recording in information storage and retrieval systems.

NO WARRANTY. This technical documentation is provided AS-IS. Further, the documentation does not represent a commitment on the part of Code Corporation. Code Corporation does not warrant that it is accurate, complete or error free. Any use of the technical documentation is at the risk of the user. Code Corporation reserves the right to make changes in specifications and other information contained in this document without prior notice, and the reader should in all cases consult Code Corporation to determine whether any such changes have been made. Code Corporation shall not be liable for technical or editorial errors or omissions contained herein; nor for incidental or consequential damages resulting from the furnishing, performance, or use of this material. Code Corporation does not assume any product liability arising out of or in connection with the application or use of any product or application described herein.

NO LICENSE. No license is granted, either by implication, estoppel, or otherwise under any intellectual property rights of Code Corporation. Any use of hardware, software and/or technology of Code Corporation is governed by its own agreement.

The following are trademarks or registered trademarks of Code Corporation:

CodeXML®, Maker, QuickMaker, CodeXML® Maker, CodeXML® Maker Pro, CodeXML® Router, CodeXML® Client SDK, CodeXML® Filter, HyperPage, CodeTrack, GoCard, GoWeb, ShortCode, GoCode®, Code Router, QuickConnect Code, Rule Runner®, Cortex®, CortexRM, CortexMobile, Code, Code Reader, CortexAG, CortexStudio, CortexTools, Affinity®, CortexDecoder, CortexJPOS, and CortexOPOS.

All other product names mentioned in this manual may be trademarks of their respective companies and are hereby acknowledged.

The software and/or products of Code Corporation include inventions that are patented or that are the subject of patents pending. U.S. Patents: 6997387, 6942152, 7014113, 7070091, 7097099, 7353999, 7519239, 7621453, 8001550, 8011584.

The Code Reader software uses the Mozilla SpiderMonkey JavaScript engine, which is distributed under the terms of the Mozilla Public License Version 1.1. The Code Reader software is based in part on the work of the Independent JPEG Group.

Code Corporation, 12393 S. Gateway Park Place, Ste. 600, Draper, Utah 84020

www.codecorp.com

# **Table of Contents**

| 1.0 - Included Items                                               |      |
|--------------------------------------------------------------------|------|
| 2.0 - Set Up                                                       |      |
| 3.0 - Battery Installation and Removal                             |      |
| 4.0 - Fuel Gauge Battery Status Indicator                          |      |
| 5.0 - Charging                                                     |      |
| 6.0 - Powering On the Reader                                       |      |
| 7.0 - Keypad/Icon Overview                                         |      |
| 8.0 - Scanning                                                     |      |
| 9.0 - Viewing Stored Data                                          |      |
| 10.0 - Deleting Stored Data                                        |      |
| 11.0 - Transferring Stored Data                                    |      |
| 12.0 - Manually Entering Data                                      |      |
| 13.0 - Establishing a Bluetooth Connection                         |      |
| 14.0 - Transmitting Batch Data via Bluetooth Communication         |      |
| 15.0 - Transmitting Batch Data via USB Communication               |      |
| 16.0 - Wired Communication via USB Downloader Mode                 | . 14 |
| 17.0 - Reader Feedback                                             | . 15 |
| 18.0 - Reading Ranges                                              |      |
| 19.0 - Symbologies Defaulted On                                    | . 16 |
| 20.0 - Symbologies Defaulted Off                                   |      |
| 21.0 - Configuring a CR3600                                        | . 16 |
| 22.0 - CR3600: Pre-Installed Applications Overview                 | . 16 |
| 22.1 - CR3600: Event Admissions Application                        | . 17 |
| 22.2 - CR3600: Tradeshow Admissions Application                    | . 18 |
| 22.3 - CR3600: Inventory Application                               |      |
| 23.0 - CR3600DPM: Overview                                         |      |
| 23.1 - CR3600DPM: Scanning                                         | . 20 |
| 24.0 - CR3600AV: Overview                                          | .21  |
| 24.1 - CR3600AV: Age Restricted Defaults                           | .21  |
| 24.2 - CR3600AV: Activating or Deactivating an Age Restricted Type | .21  |
| 24.3 - CR3600AV: Changing an Active Product Age Limit              | . 22 |
| 24.4 - CR3600AV: Adding Custom Age Restricted Product Types        | . 23 |
| 24.5 - CR3600AV: Data Storage Overview                             | . 24 |
| 24.6 - CR3600AV: Activating Data Storage                           | . 24 |
| 24.7 - CR3600AV: Enabling Blacklist Data Storage                   | . 25 |
| 24.8 - CR3600AV: Enabling Passbook Data Storage                    | . 25 |
| 24.9 - CR3600AV: Enabling Retention Data Storage                   | . 26 |
| 24.10 - CR3600AV: Selecting Retention Data Fields                  | . 27 |
| 24.11 - CR3600AV: Setting the Retention Data Storage Store Type    | . 28 |
| 24.12 - CR3600AV: Setting Date and Time                            | . 28 |
| 24.13 - CR3600AV: Setting a Passcode                               | . 28 |
| 24.14 - CR3600AV: Reset to Defaults                                | . 29 |
| 24.15 - CR3600AV: Feedback                                         | . 29 |
| 24.16 - CR3600AV: Data Storage File Formats                        | .30  |
| 25.0 - Reader ID and Firmware Version                              | .30  |
| 27.0 - Dimensions                                                  | .31  |
| 27.0 - Charging Station Dimensions                                 | .32  |
| 28.0 - Maintenance                                                 | .32  |
| 29.0 - Warranty                                                    | . 33 |
|                                                                    |      |

# 1.0 - Included (if Ordered)

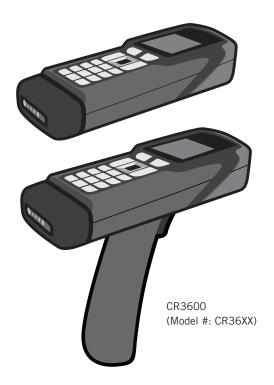

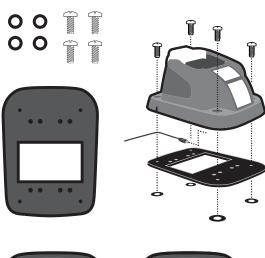

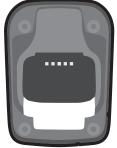

**Charging Station** 

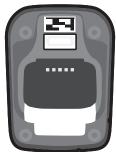

**Charging Station** with Embedded CodeXML® Modem

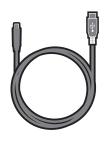

USB 2.0 Cable

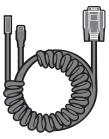

RS232 Cable

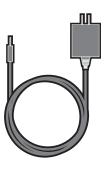

5VDC Power Supply

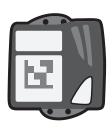

CodeXML® M3 Modem

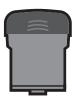

Battery Cartridge

# 2.0 - Set Up

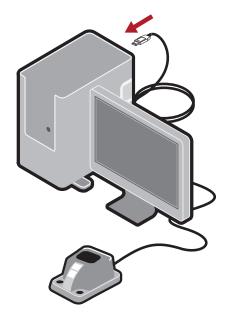

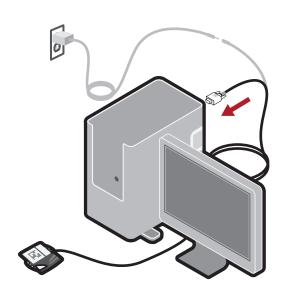

#### 3.0 - Battery Installation and Removal

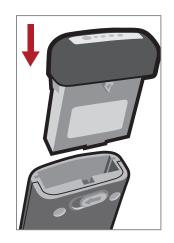

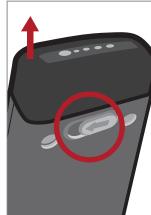

#### 4.0 - Fuel Gauge Battery **Status Indicator**

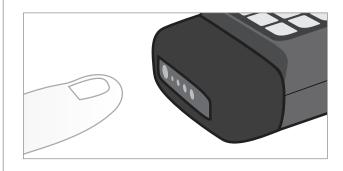

< 10%

< 25%

Completely charge before initial use.

25-50%

50-75%

75-100%

# 5.0 - Charging

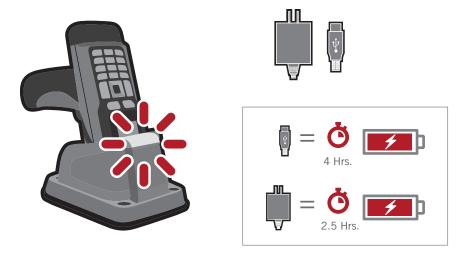

# 6.0 - Powering On the Reader 1 <sup>(5)</sup> **)**

# 7.0 - Keypad/Icon Overview

| Key     | Description of Button Function |                                  |                                      |                                                                                        |
|---------|--------------------------------|----------------------------------|--------------------------------------|----------------------------------------------------------------------------------------|
|         | Numeric Mode                   | Upper Case Text Mode             | Lower Case Text Mode                 | Symbol Mode                                                                            |
| SHIFT   | (All Modes) Toggles b          | etween numeric characters, upper | r case text, lower case text, and sy | mbol character input.                                                                  |
| 1 space | 1                              | Space, 1                         | Space, 1                             | Space ) < _                                                                            |
| 2 ABC   | 2                              | A, B, C, 2                       | a, b, c, 2                           | ! * = `                                                                                |
| 3 DEF   | 3                              | D, E, F, 3                       | d, e, f, 3                           | " + > {                                                                                |
| 4 GHI   | 4                              | G, H, I, 4                       | g, h, i, 4                           | # , ?                                                                                  |
| 5 JKL   | 5                              | J, K, L, 5                       | j, k, l, 5                           | \$ - @ }                                                                               |
| 6 MNO   | 6                              | M, N, O, 6                       | m, n, o, 6                           | % . [ ~                                                                                |
| 7 PQRS  | 7                              | P, Q, R, S, 7                    | p, q, r, s, 7                        | & / \ Space                                                                            |
| 8 TUV   | 8                              | T, U, V, 8                       | t, u, v, 8                           | ' : ] Space                                                                            |
| 9 WXYZ  | 9                              | W, X, Y, Z, 9                    | w, x, y, z, 9                        | ( ; ^ Space                                                                            |
| 00      | 0                              | 0                                | 0                                    | Toggles between 4 sets of symbols – when pressed, the current symbol set is displayed. |
| CLEAR   | Backspace and clear messages   | Backspace and clear messages     | Backspace and clear messages         | Backspace and clear messages                                                           |

Note: All characters represented in this table are for ASCII mode.

| Icon                     | Description                                                                                                    |
|--------------------------|----------------------------------------------------------------------------------------------------|
|                          | Power Icons                                                                                                    |
|                          | 50% to 100% capacity of battery                                                                                                |
|                          | 20% to 50% capacity of battery                                                                                                 |
|                          | 0% to 20% capacity of battery – recharge battery as soon as possible                                                           |
|                          | Connection Icons                                                                                                    |
| $\Rightarrow \leftarrow$ | Establishing a Bluetooth connection                                                                                            |
|                          | No icon is displayed when the reader does not detect a connection                                                              |
|                          | Communication Mode Icons                                                                                                    |
| •==                      | USB communication mode enabled                                                                                                 |
| ((°))                    | Bluetooth communication mode enabled                                                                                           |
|                          | Packet Mode Icons                                                                                                    |
| 1                        | Standard Bluetooth Reliability Mode (previously One<br>Way Mode) – no acknowledgement required                                 |
| 2                        | Additional Bluetooth Reliability Mode (previously Two Way Mode) – packetized communication between a CR3600 and an application |
| D                        | USB Downloader mode                                                                                                    |
| K                        | Keyboard mode – to be used as USB keyboard input mode                                                                          |
| S                        | Secure mode – data encryption mode enabled                                                                                     |

| Icon | Description                                                                     |
|------|---------------------------------------------------------------------------------|
|      | Memory Icons                                                                    |
|      | No stored data                                                                  |
|      | Memory is at 20% full                                                           |
|      | Memory is at 40% full                                                           |
| 8    | Memory is at 60% full                                                           |
|      | Memory is at 80% full                                                           |
|      | Memory is at 100% full                                                          |
|      | No batch mode – data will not be stored in the reader's memory if not connected |
|      | Input Mode Icons                                                                |
| A    | Caps Lock – data entered manually on the keypad will be in capital letters      |
| а    | Lower Case – data entered manually on the keypad will be in lower case letters  |
| 1    | Numeric – data entered manually on the keypad will be numeric                   |
| *    | Symbol – data entered manually on the keypad will be symbols                    |
|      | Locked – buttons pushed on the reader's keypad will be ignored*                 |

\*Note: To lock/unlock reader buttons press Shift + Up Arrow simultaneously.

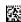

# 8.0 - Scanning

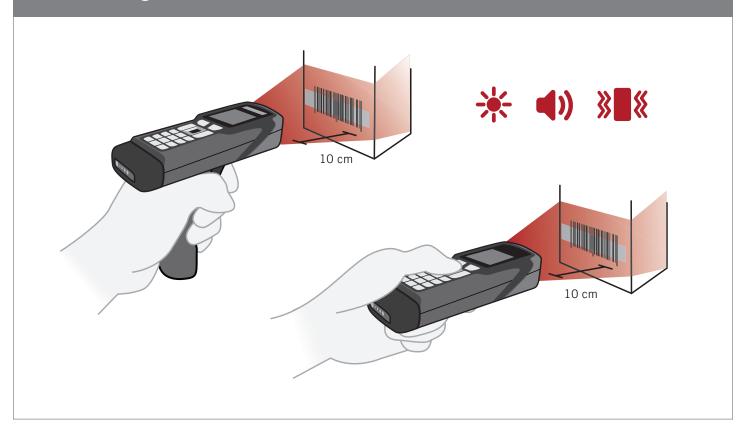

# 9.0 - Viewing Stored Data

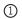

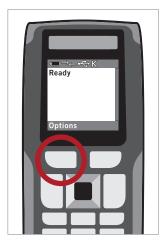

Use soft button to select Options.

#### 2

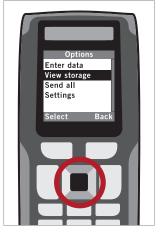

Use the up/down arrow buttons to highlight View Storage. Use the soft button to Select.

#### 3

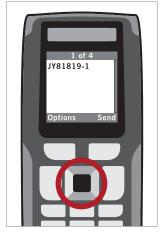

Use left/right arrow buttons to scroll through stored data.

#### **Shortcut:**

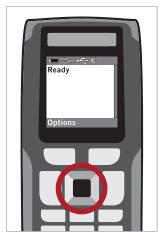

At the Ready screen, use left/ right arrow buttons to scroll through stored data.

# 10.0 - Deleting Stored Data

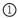

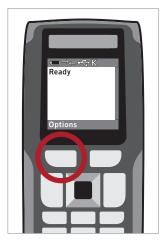

Use soft button to select Options.

2

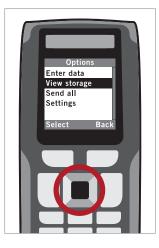

Use the up/down arrow buttons to highlight View Storage. Use the soft button to Select.

3

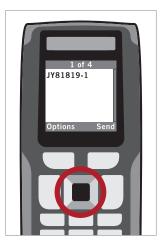

Use left/right arrow buttons to scroll to desired data, then select Options with the soft button.

4

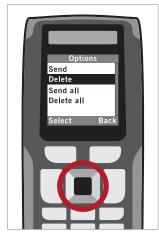

Use the up/down arrow buttons to highlight Delete. Use soft button to Select.

#### 11.0 - Transferring Stored Data

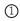

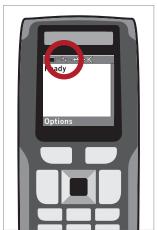

Ensure a Bluetooth connection has been established.

2

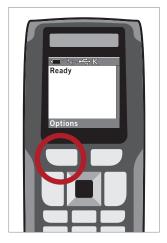

Use soft button to select Options.

3

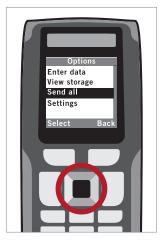

Use the up/down arrow button to highlight Send All. Use the soft button to Select.

4

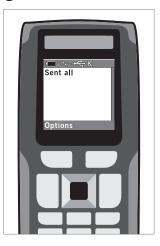

Sent All confirmation will be displayed.

# 12.0 - Manually Entering Data

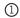

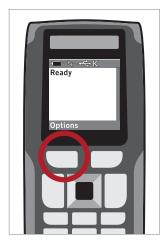

Use soft button to select Options.

2

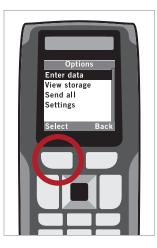

Use soft button to select Enter Data.

3

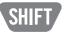

Press 'SHIFT' to cycle through numbers, text or symbols.

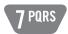

Press any key multiple times to cycle available letters.

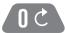

Press '0' to cycle through available symbols.

4

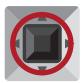

When done, press Enter key to send data.

# 13.0 - Establishing a Bluetooth Connection

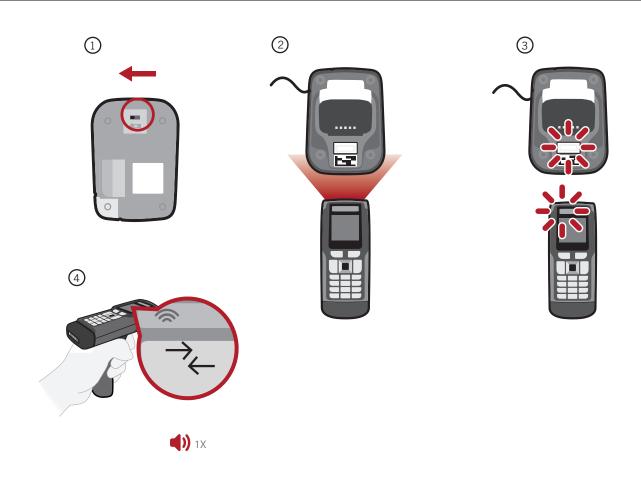

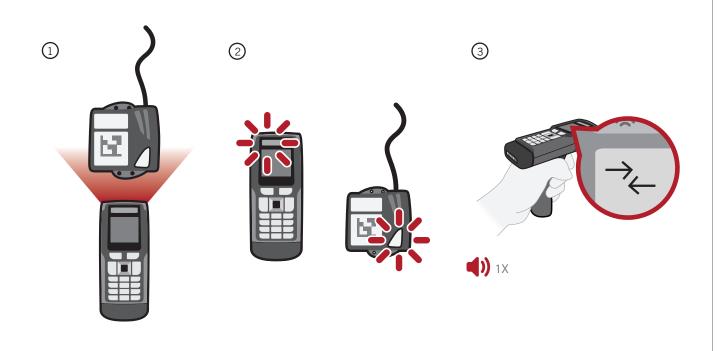

#### 14.0 - Transmitting Batch Data via Bluetooth Communication

Scan the Batch Mode Enable - Log Only\* configuration barcode to save scanned data to reader memory.

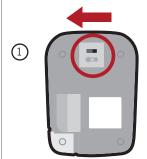

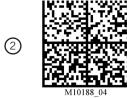

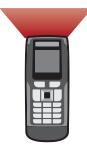

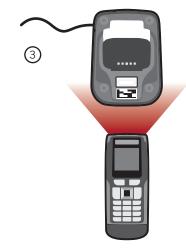

Open an application on the host device. Scan the Batch Mode Transfer All Data and Images in Memory\* configuration barcode to transfer data to the host device.

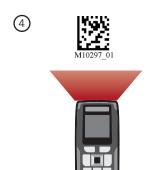

\* Additional Batch Mode and Communication configuration options are available in the CR3600 Configuration Guide located at www.codecorp.com/files.php

#### 15.0 - Transmitting Batch Data via USB Communication

Scan the USB Keyboard Mode - Batch Mode Only\* configuration barcode:

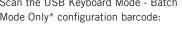

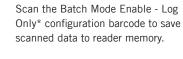

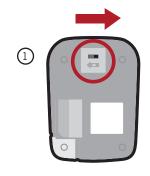

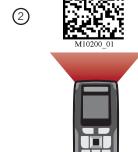

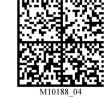

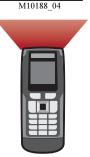

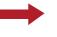

(next page)

(3)

#### 15.0 - Transmitting Batch Data via USB Communication (continued)

Scan the Batch Mode Auto Transfer Buffer Memory On\* configuration barcode to automatically upload scanned data to reader memory.

Open an application on the host device. Dock the reader into the charging station to automatically transfer data to the host device. Note: Data, in this mode, will not be deleted from memory.

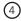

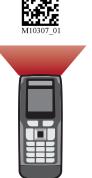

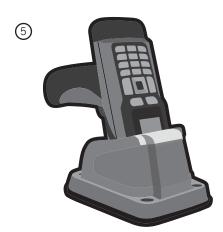

\* Additional Batch Mode and Communication configuration options are available in the CR3600 Configuration Guide located at www.codecorp.com/files.php

#### 16.0 - Wired Communication via USB Downloader Mode

Open

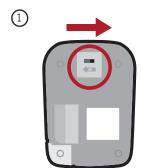

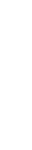

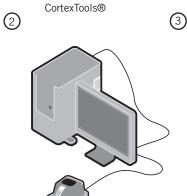

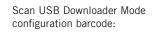

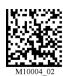

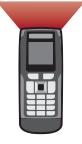

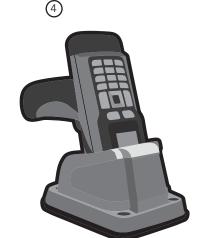

# 17.0 - Reader Feedback

| Scenario                                                        | LEDs on Reader                              | Sound         | Vibrate     |
|-----------------------------------------------------------------|---------------------------------------------|---------------|-------------|
| Successfully Powers Up                                          | All LEDs Flash                              | <b>(1)</b> 1X | <b>%=</b> « |
| Successfully Connects with Host                                 | Wireless Icon Flashes                       | <b>1</b> ) 1X | <b>%=</b> « |
| Unsuccessfully Connects with Host                               | -                                           | <b>4))</b> 3X | _           |
| Successful Decode and Data Transfer                             | Good Read Indicator will Flash              | <b>1)</b> 1X  | <b>%=</b> « |
| Unsuccessful Decode and Data Transfer                           | -                                           | <b>4))</b> 3X | -           |
| Configuration Barcode Successfully<br>Decoded and Processed     | Good Read Indicator will Flash              | <b>4))</b> 2X | <b>}</b>    |
| Configuration Barcode Unsuccessfully<br>Decoded and Processed   | -                                           | <b>4</b> X    | -           |
| Batch Mode Enabled and No Data is Stored                        | - Batch Icon Off                            | -             | -           |
| Batch Mode Enabled and Data Stored                              | Batch Icon Flashes                          | <b>4))</b> 2X | -           |
| Memory Space for Batching is Full                               | Batch Icon Flashes 5<br>Times a Second      | -             | -           |
| Batch Mode Enabled, Data Stored, and<br>Reader is in Sleep Mode | Batch Icon Flashes Once<br>Every 10 Seconds | _             | _           |

# 18.0 - Reading Ranges

| CR3600 Performance   |                 |                 |
|----------------------|-----------------|-----------------|
| Test Barcode         | Min Inches (mm) | Max Inches (mm) |
| 3 mil Code 39        | 3.1" (80 mm)    | 4.0" (102 mm)   |
| 7.5 mil Code 39      | 1.3" (33 mm)    | 7.2" (182 mm)   |
| 10.5 mil GS1 DataBar | 0.8" (20 mm)    | 8.7" (220 mm)   |
| 13 mil UPC           | 1.1" (28 mm)    | 11.0" (280 mm)  |
| 5 mil Data Matrix    | 1.7" (43 mm)    | 4.5" (115 mm)   |
| 6.3 mil Data Matrix  | 1.3" (33 mm)    | 5.9" (150 mm)   |
| 10 mil Data Matrix   | 0.8" (20 mm)    | 7.1" (180 mm)   |
| 20.8 mil Data Matrix | 1.1" (28 mm)    | 13.5" (343 mm)  |

Note: working ranges are a combination of both the wide and high density fields. All samples were high quality barcodes and were read along a physical center line at a  $10^{\circ}$  angle. Default AGC settings were used. Accuracy=  $\pm$ 10%.

#### 19.0 - Symbologies Defaulted On

The following are symbologies that have a default of ON. To turn symbologies on or off, scan the symbology barcodes located in the CR3600 Configuration Guide located on our website at http://www.codecorp.com.

Aztec Codabar Code 39 Code 93 Code 128 Data Matrix

Data Matrix
Data Matrix Rectangle

All GS1 DataBar Interleaved 2 of 5 PDF417 QR Code UPC/EAN/UPC-E

#### 20.0 - Symbologies Defaulted Off

The following are symbologies that have a default of OFF. To turn symbologies on or off, scan the symbology barcodes located in the CR3600 Configuration Guide located on our website at http://www.codecorp.com.

Codablock F
Code 11
Code 32
Code 49
Composite
Data Matrix Inverse
Han Xin Code
Hong Kong 2 of 5
IATA 2 of 5
Maxicode
Matrix 2 of 5

Micro PDF417 MSI Plessey NEC 2 of 5 Pharmacode Plessey Straight 2 of 5 Telepen Trioptic Postal Codes

#### 21.0 - Configuring a CR3600

The online Configuration Guide Generator found at www.codecorp.com/configguide may be used to quickly configure a CR3600 to desired settings.

#### 22.0 - CR3600: Pre-Installed Applications Overview

The CR3600 ships with two pre-installed applications: Admissions (Events and Tradeshows) and Inventory. These applications will appear during initial boot-up of the reader and can be accessed at a later time by selecting Settings > Applications > Pre-Installation > Run. For app customization, the CR3600 Software Development Kit (SDK) is available for download from www.codecorp.com.

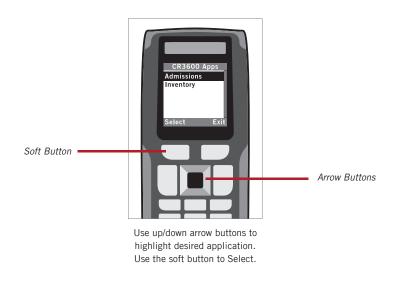

#### 22.1 - CR3600: Event Admissions Application

The Event Admissions application will read 1D barcodes that are 19 characters in length. It is recommended the format be set-up as follows:

Example: 00001kurban10152013

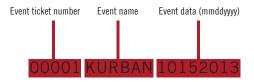

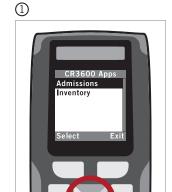

Use the up/down arrow buttons to highlight Admissions. Use the soft button to Select.

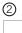

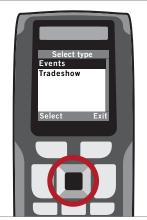

Use the up/down arrow buttons to highlight Events. Use the soft button to Select.

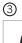

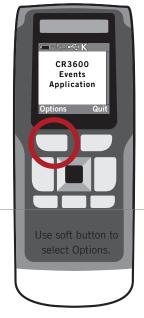

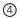

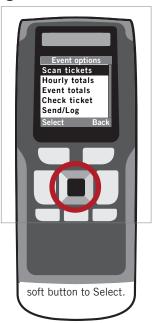

| Event Application Options | Description                                                                                                    |
|---------------------------|----------------------------------------------------------------------------------------------------|
| Scan Tickets              | Activates the reader to begin scanning tickets. Ticket information that appears on the screen after a ticket is scanned is based on the data contained in the barcode. |
| Hourly Totals             | Provides hourly updates based on the number of tickets scanned.                                                                                                    |
| Event Totals              | Provides event updates based on the number of scans taken during a specific day or the event as a whole.                                                               |
| Check Ticket              | Enables the user to scan a ticket to determine ticket validity or to list the number of times the ticket has been used.                                                |
| Send/Log                  | Allows the user to save the scanned data to a file. The data will be saved under the name events_log.demo, and using CortexTools® can be opened with Notepad on a PC.  |

#### 22.2 - CR3600: Tradeshow Admissions Application

The Tradeshow Admissions application will read barcodes in the following format: Badge Number (Must start with A (Attendee) or E (Exhibitor) followed by a 5 digit number, First Name, Last Name, Title, Company, City, State, Phone, Email.

Example: E10001\*Jon\*Doe\*CEO\*XYZ, Inc\*Anywhere\*CA\*555-555-0000\*jon.doe@XYZ.com\*

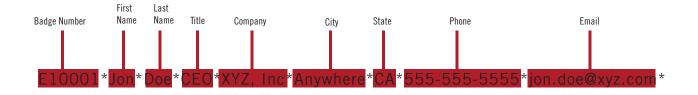

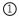

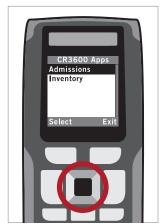

Use the up/down arrow buttons to highlight Admissions. Use the soft button to Select.

2

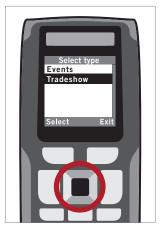

Use the up/down arrow buttons to highlight Tradeshow. Use the soft button to Select.

3

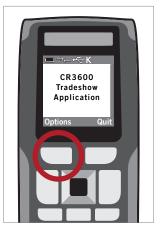

Use soft button to select Options.

4

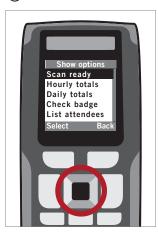

Use the up/down arrow buttons to highlight the preferred option. Use the soft button to Select.

| Tradeshow Application Options | Description                                                                                                    |
|-------------------------------|----------------------------------------------------------------------------------------------------|
| Scan Ready                    | Activates the reader to begin scanning badges.                                                                                                    |
| Hourly Totals                 | Provides real-time updates of hourly totals.                                                                                                    |
| Daily Totals                  | Provides daily updates of the number of scans/attendees who have visited the booth.                                                                            |
| Check Badge                   | Enables the user to scan a badge and determine the validity, or list the number of times the badge has been used.                                              |
| List Attendees                | Lists the number of attendees of a specific company and the number of times each member has visited the booth.                                                 |
| Send/Log                      | Allows the user to save the scanned data. The data will be saved under the name tradeshow_log.demo, and using CortexTools® can be opened with Notepad on a PC. |

#### 22.3 - CR3600: Inventory Application

The Inventory application will read UPC barcodes.

1

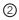

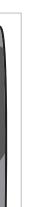

Use the up/down arrow buttons to highlight Inventory. Use the soft button to Select.

Inventory

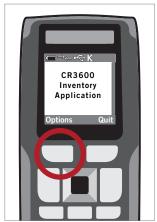

Use the soft button to select Options.

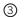

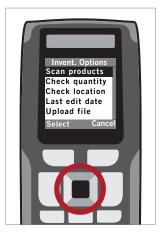

Use the up/down arrow buttons to highlight the preferred option.
Use soft button to Select.

| Inventory Application Options | Description                                                                                                    |
|-------------------------------|----------------------------------------------------------------------------------------------------|
| Scan Products                 | Allows the user to scan a product, its inventory location, a quantity, and enter any quantity adjustment (use positive numbers only). If the product already exists in inventory, the location and existing quantity will automatically populate and the adjustment amount can be entered at this time. Once the data is entered and inventory is adjusted, a review screen will appear with the entered data with time and date stamp. Data can be saved to file or erased to begin a new entry. The reset option can be used when needed. |
| Check Quantity                | Displays the product quantity in inventory.*                                                                                                    |
| Check Location                | Displays the product location in inventory.*                                                                                                    |
| Last Edit Date                | Displays the date and time when a specific product location or quantity was most recently entered or edited.*                                                                                                    |
| Upload File                   | Selecting this uploads all data records in memory to the host device. Reader must be Bluetooth connected to the host device with a spreadsheet or data entry platform opened, and the cursor placed where data is to be transmitted. Once data is transmitted, a notification to delete the transmitted information from reader memory will appear.                                                                                                    |
| Total Scans                   | Displays the total number of scans.                                                                                                    |

<sup>\*</sup>Once scanned, the last entry for the product will be displayed. If the product does not exist, a message will appear to indicate the product is not in the system. Pressing the "Back" option will revert to the inventory menu and the "Another" option allows the user to scan another product for location, quantity, or last edit date.

19

# 23.0- CR3600DPM: Overview

DPM (Direct Part Marks such as Dot Peen and Laser-Etched) reading is enabled by default in CR3600DPM readers. To optimize reading for either Dot Peen or Laser-Etched reader, the following settings are available in the online Configuration Guide Generator found at www.codecorp.com/configguide.

| CR3600DPM Settings                | Description                                                                                                    |
|-----------------------------------|----------------------------------------------------------------------------------------------------|
| Dot Peen and Laser-Etched Reading | Dot Peen and Laser-Etched reading is the default DPM setting. This will also read common 1D/2D printed barcodes.                                                                                                    |
| Dot Peen Barcode Reading          | If reading Dot Peen barcodes only, scan the DPM (Dot Peen Only) On configuration barcode to optimize reading for that barcode type. Scanning the DPM (Dot Peen Only) On configuration barcode will disable laser-etched barcode reading. This will not read common 1D/2D printed barcodes.         |
| Laser-Etched Barcode Reading      | If reading laser-etched barcodes only, scan the DPM (Laser-Etched only) On configuration barcode to optimize laser-etched barcode reading. Scanning the DPM (Laser-Etched Only) On configuration barcode will disable Dot Peen barcode reading. This will also read common 1D/2D printed barcodes. |
| DPM (All) Off                     | To reset a CR3600DPM reader to standard CR3600 settings, scan the DPM (All) Off configuration barcode. This will disable all DPM reading. To return to DPM reading functionality, scan the preferred DPM On configuration barcode.                                                                 |

# 23.1- CR3600DPM: Scanning 5-10 cm 10-45°

D013597\_03 CR3600 User Manual

#### 24.0 - CR3600AV Overview

CR3600AV readers ship with a pre-installed ID age verification software solution. This application can be easily configured, passcode-protected, and used to scan a driver license and ID barcodes to verify a patron's age for restricted products and services. Scanned data may be stored on the reader and uploaded to a PC by docking the reader in a charging station (no Bluetooth modem) that is connected to the PC via a USB cable. The data can be uploaded to a PC using CortexTools®.

CR3600AV readers can also be custom programmed to perform other barcode reading functions such as inventory scanning and ticket reading. Please contact www.codecorp.com/codesupport.php for further detail.

#### 24.1 - CR3600AV Age Restricted Defaults

The age restricted default settings are:

- Alcohol is an active, age restricted product type
- Alcohol age limit is set at 21
- ID data is set to NOT be stored
- Passcode protection of settings is NOT enabled

#### 24.2 - CR3600AV: Activating or Deactivating an Age Restricted Type

To activate or deactivate an age restricted product type:

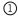

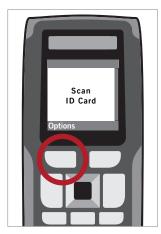

Use soft button to select Options.

2

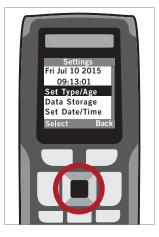

Use the up/down arrow buttons to highlight Set Type/Age. Use the soft button to Select.

3

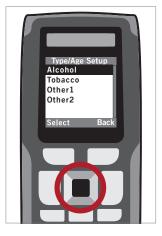

Use the up/down arrow buttons to highlight the Type. Use the soft button to Select.

4

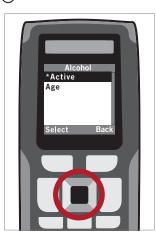

The \* indicates the Type selected is active. Use the soft button to select and toggle between active and inactive.

# 24.3 - CR3600AV: Changing an Active Product Age Limit

The CR3600AV ships with alcohol as an active, age restricted product with 21 as the age limit. To change the age limit for alcohol, or any other active age restricted product:

1

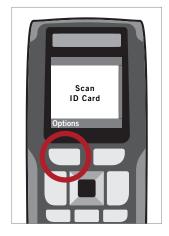

Use soft button to select Options.

2

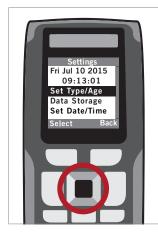

Use up/down arrow buttons to highlight to Set Type/Age. Use the soft button to Select.

3

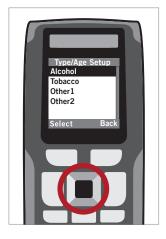

Use the up/down arrow buttons to highlight Alcohol. Use the soft button to Select.

4

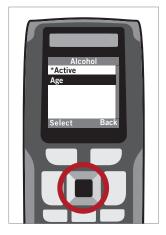

Use the up/down arrow buttons to highlight Age. Use the soft button to Select.

⑤

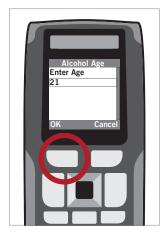

Delete the pre-set age by hitting the Clear button. Enter the preferred age. Use the soft button to select OK.

#### 24.4 - CR3600AV: Adding Custom Age Restricted Product Types

To add a custom age restricted product type:

1

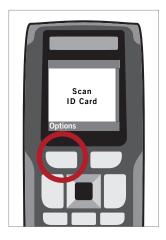

Use soft button to select Options.

2

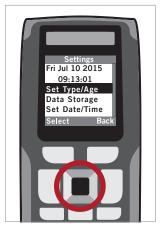

Use the up/down arrow buttons to highlight Set Type/Age. Use the soft button to Select.

3

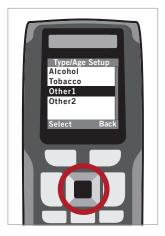

Use the up/down arrow buttons to highlight Other1 or Other 2. Use the soft button to Select.

4

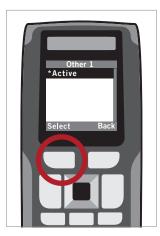

Use the soft button to make Active.

(5)

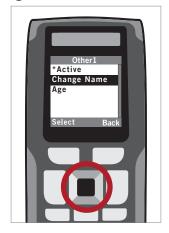

Use the up/down arrow buttons to scroll to Change Name, press the soft button to select

6

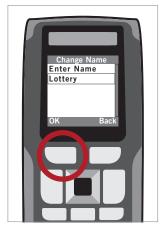

Use the Clear button to delete and enter the new name (example: Lottery). Use the soft button to select OK.

7

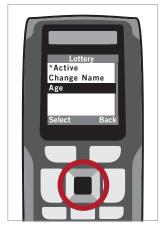

Use the up/down arrow buttons to highlight Age. Use the soft button to Select.

8

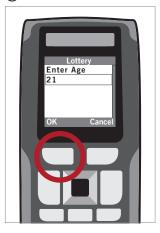

Use the Clear button to delete and enter the preferred age, use the soft button to select OK.

# 24.5 - CR3600AV: Data Storage Overview

Data Storage allows the reader to store scanned ID information on the CR3600AV reader for various purposes.

| Data Storage Options | Description                                                                                                    |
|----------------------|----------------------------------------------------------------------------------------------------|
| Blacklist            | Stores ID information so that a future scan of the same ID will alert the establishment to not re-admit the ID owner. Information remains on the reader until manually deleted.                                                         |
| Passback             | Stores ID information temporarily so that the same ID cannot be "passed back" and used by an underaged patron waiting to enter the establishment.                                                                                       |
| Retention            | Stores ID information on the reader for auditing purposes, marketing and promotions, mailing list use, etc. Specific ID data fields can be saved. Information may be automatically deleted after a period of time, or manually deleted. |

# 24.6 - CR3600AV: Activating Data Storage

To activate or deactivate Data Storage:

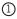

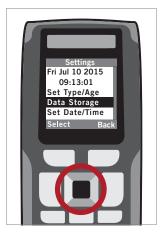

Use arrow buttons to scroll to highlight Data Storage. Use the soft button to Select.

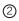

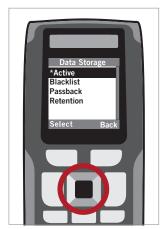

Use the arrow buttons to highlight
Active. Use the soft button to
Select and toggle between active
and inactive. (\* indicates Data
Storage is active)

#### 24.7 - CR3600AV: Enabling Blacklist Data Storage

Blacklist: Stores ID information so that a future scan of the same ID will alert the establishment to not re-admit the ID owner. Information remains on the reader until manually deleted.

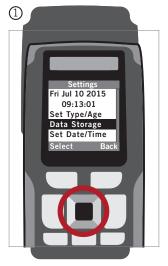

Use up/down arrow buttons to highlight Data Storage. Use the soft button to Select.

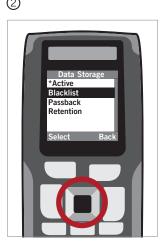

Use the up/down arrow buttons to highlight Blacklist. Use soft button to Select.

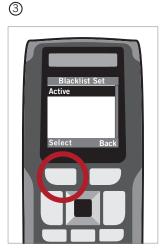

Use the soft button to select Active.

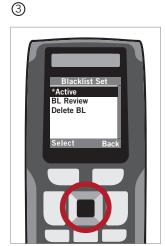

Use the up/down arrow buttons to select desired Blacklist setting. Use the soft button to Select.

| Data Storage Options | Description                                                                                                  |
|----------------------|----------------------------------------------------------------------------------------------------|
| BL Review            | Shows a list of IDs that are on the blacklist. Use the arrows on the keypad to scroll through the blacklist. |
| Delete BL            | Offers the option to delete the blacklist.                                                                   |

#### 24.8 - CR3600AV: Enabling Passback Data Storage

Passback: Stores ID information temporarily so that the same ID cannot be "passed back" and used by an under-aged patron waiting to enter the establishment.

3

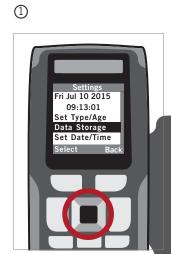

Use the up/down arrow buttons to highlight Data Storage. Use the soft button to Select.

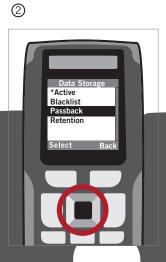

wn arrow butte assback. Use on to Select.

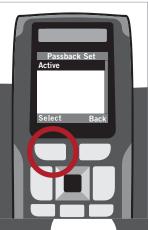

Use the soft button to se Active.

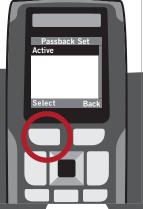

(next page)

#### 24.8 - CR3600AV: Enabling Passback Data Storage (continued)

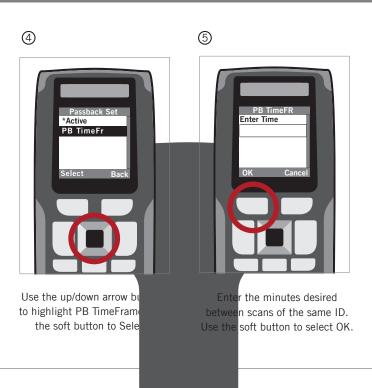

# 24.9 - CR3600AV: Enabling Retention Data Storage

Retention stores ID information on the reader for auditing purposes, marketing and promotions, mailing list use, etc. Specific ID data fields can be saved. Information may be automatically deleted after a period of time, or manually deleted.

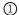

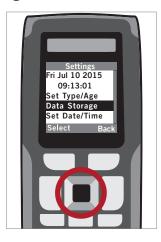

Use the up/down arrow buttons to highlight Data Storage. Use the soft button to Select.

2

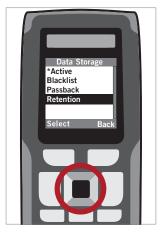

Use the up/down arrow buttons to highlight Retention. Use the soft button to Select.

3

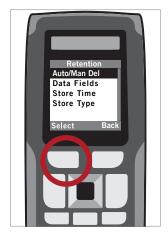

Use the soft button to Select Auto/Man Del.

4

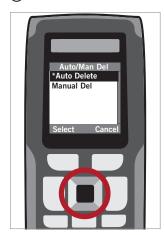

Use the up/down arrow buttons to highlight ether Auto Delete or Manual Delete. Use the soft button to Select.

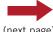

(next page)

#### 24.9 - CR3600AV: Enabling Retention Data Storage (continued)

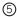

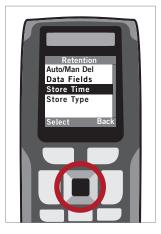

If Auto Delete has been selected, use the soft button to select Back. Use the arrow buttons to scroll to Store Time and use soft button to Select.

6

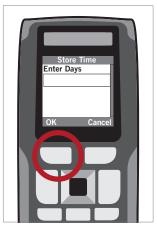

Use the Clear button to delete the pre-set days and enter the preferred number of days. Use the soft button to select OK.

#### 24.10 - CR3600AV: Selecting Retention Data Fields

Retention stores ID information on the reader for auditing purposes, marketing and promotions, mailing list use, etc. Specific ID data fields can be saved. Information may be automatically deleted after period of time, or manually deleted.

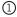

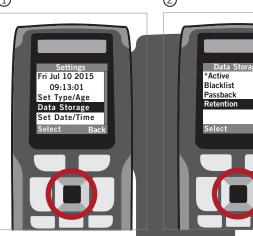

Use up/down arrow buttons to highlight Data Storage. Use the soft button to Select.

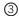

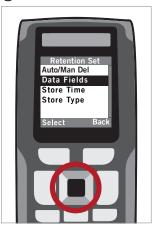

Use the up/down arrow buttons to scroll to highlight Data Fields. Use the soft button to Select.

4

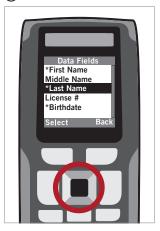

Use the up/down arrow buttons to highlight the desired data field options. Use the soft button to Select.

\* indicates the data field has been selected. Use the soft button to select Back to save selections.

vn arrow buttons

nlight Retention.

utton to Select.

#### 24.11 - CR3600AV: Setting the Retention Data Storage Store Type

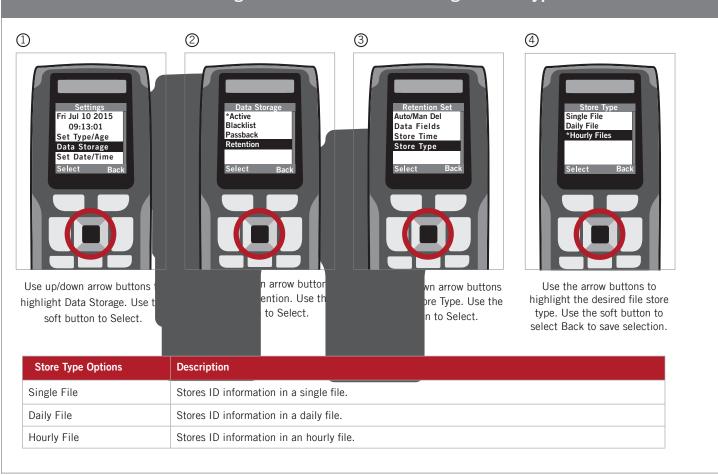

# 24.12 - CR3600AV: Setting Date and Time

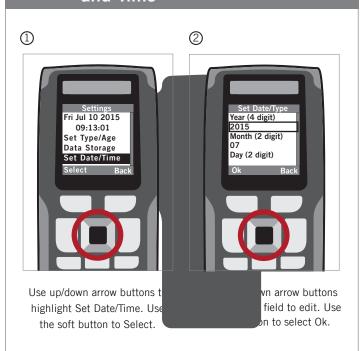

#### 24.13 - CR3600AV: Setting a Passcode

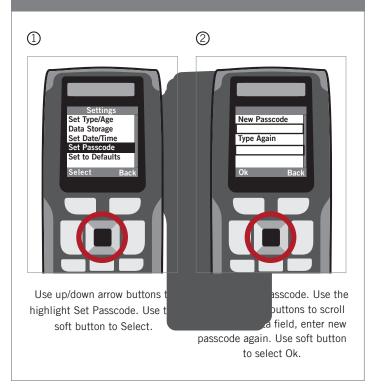

#### 24.14 - CR3600AV: Reset to Defaults

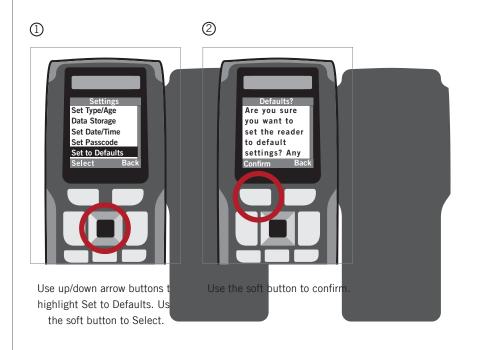

# 24.15 - CR3600AV: Feedback

When the applicable feature is active, the CR3600AV will provide the following feedback:

| Scenario                                                                                  | Display                                                                              | LED          | Sound                       |
|-------------------------------------------------------------------------------------------|--------------------------------------------------------------------------------------|--------------|-----------------------------|
| ID passes for all product types/ages                                                      | "Name, Age<br>YES <product type1=""><br/>YES <product type2="">"</product></product> | Green        | Three<br>Ascending<br>Beeps |
| ID does not pass for at least one product type/age                                        | "Name, Age<br>YES <product type1=""><br/>NO <product type2="">"</product></product>  | Flashing Red | Alternating<br>Beeps        |
| ID number is on the Passback list (if enabled)                                            | "This ID was read in the last X minutes."                                            | Flashing Red | Long Drone                  |
| ID number is on the patron blacklist (if enabled)                                         | "Name,<br>This ID is on the blacklist."                                              |              |                             |
| ID is expired                                                                             | "ID Expired"                                                                         |              |                             |
| Age cannot be determined; Expiration date is not available; ID data incorrectly formatted | "INCOMPLETE DATA-CHECK ID"                                                           |              |                             |
| Appears when scanning immediately after the reader memory is full                         | "MEMORY FULL-DELETE DATA"                                                            |              |                             |

#### 24.16 - CR3600AV: Data Storage File Formats

The age verification data storage files are saved to the reader in the following file formats:

| File Formats      | Description                             |
|-------------------|-----------------------------------------|
| AV_Data.txt       | Stores all scans in a single data file. |
| AV_YYYYMMDD.txt   | Stores scans by day in a data file.     |
| AV_YYYYMMDDHH.txt | Stores scans by hour in a data file.    |

#### 25.0 - Reader ID and Firmware Version

To find out the Reader ID and Firmware version, open a text editor program (i.e., Notepad, Microsoft Word, etc.) and read the Reader ID and Firmware configuration barcode.

Reader ID and Firmware

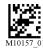

A text string indicating the firmware version and CR3600 ID number will be displayed. example: Xap/iVVVVWWWWXXXXSSSSSSSSSSSSOODYYYYHHIIIJJJJKKKKLLLLOZ...Z (see below):

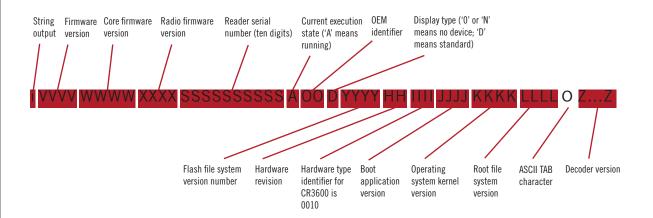

Note: Code will periodically release new firmware for CR3600 readers. For information on latest firmware visit our website at www.codecorp.com/codesupport.php.

30

# 26.0 - Dimensions

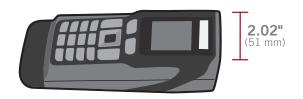

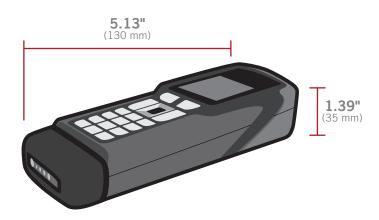

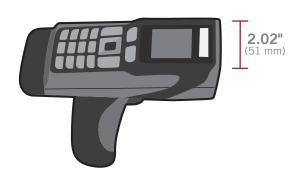

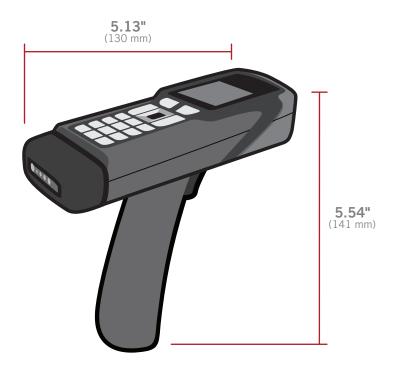

#### 27.0 - Charging Station Dimensions

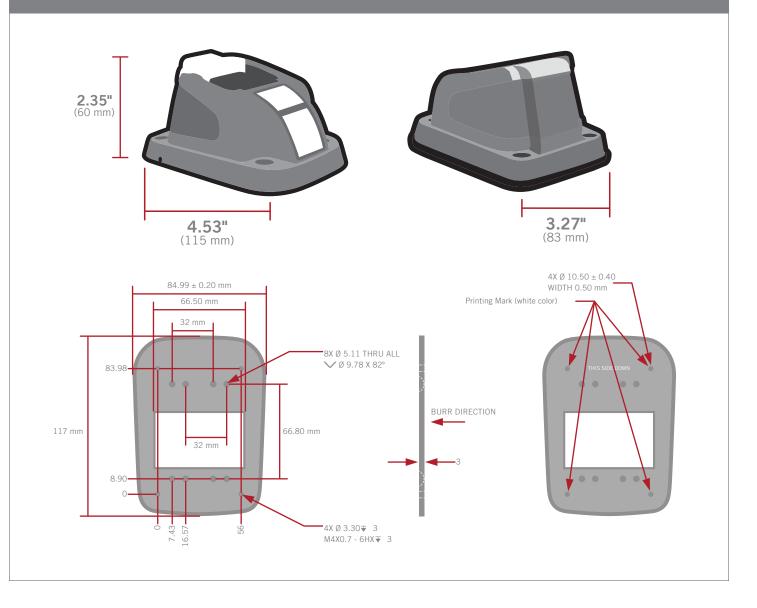

#### 28.0 - Maintenance

The CR3600 device needs only a minimum of maintenance to operate. A few tips are given below for maintenance suggestions.

#### Cleaning the CR3600 Window

CR3600 window should be clean to allow the best performance of the device. The window is the clear plastic piece inside the head of the reader. Do not touch the window. Your CR3600 uses CMOS technology that is much like a digital camera. A dirty window may stop the CR3600 from reading barcodes. If the window becomes dirty, clean it with a soft, non-abrasive cloth or a facial tissue (no lotions or additives) that has been moistened with water.

#### **Disinfectant-Ready Plastics**

The CR3600 features Code's Level 1 disinfectant-ready plastics. For a complete list of approved cleaners, visit http://www.codecorp.com.

#### **Technical Support and Returns**

For returns or technical support visit www.codecorp.com/codesupport.php.

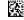

D013597\_03 CR3600 User Manual

#### 29.0 - Warranty\*

The CR3600 carries a two year limited warranty as described herein. Charging Stations, Modems and Batteries carry a one year limited warranty. Cables and Power Supplies carry a 30 day limited warranty.

Limited Warranty. Code warrants each Code product against defects in materials and workmanship under normal use for the Warranty Coverage Term applicable to the product as described at www.codecorp.com/legal/warranty/term.php. If a hardware defect arises and a valid warranty claim is received by Code during the Warranty Coverage Term, Code will either: i) repair a hardware defect at no charge, using new parts or parts equivalent to new in performance and reliability; ii) replace the Code product with a product that is new or refurbished product with equivalent functionality and performance, which may include replacing a product that is no longer available with a newer model product; or ii) in the case of failure with any software, including embedded software included in any Code product, provide a patch, update, or other work around. All replaced products become the property of Code. All warranty claims must be made using Code's RMA process.

Exclusions. This warranty does not apply to: i) cosmetic damage, including but not limited to scratches, dents, and broken plastic; ii) damage resulting from use with non-Code products or peripherals, including batteries, power supplies, cables, and docking station/cradles; iii) damage resulting from accident, abuse, misuse, flood, fire or other external causes, including damage caused by unusual physical or electrical stress, immersion in fluids or exposure to cleaning products not approved by Code, puncture, crushing, and incorrect voltage or polarity; iv) damage resulting from services performed by anyone other than a Code authorized repair facility; v) any product that has been modified or altered; vi) any product on which the Code serial number has been removed or defaced. If a Code Product is returned under a warranty claim and Code determines, in Code's sole discretion, that the warranty remedies do not apply, Code will contact Customer to arrange either: i) repair or replace the Product; or ii) return the Product to Customer, in each case at Customer's expense.

Non Warranty Repairs. Code warrants its repair/replacement services for ninety (90) days from the date of shipment of the repaired/replacement product to the Customer. This warranty applies to repairs and replacements for: i) damage excluded from the limited warranty described above; and ii) Code Products on which the limited warranty described above has expired (or will expire within such ninety (90) day warranty period). For repaired product this warranty covers only the parts that were replaced during the repair and the labor associated with such parts.

No Extension of Term of Coverage. Product that is repaired or replaced, or for which a software patch, update, or other work around is provided, assumes the remaining warranty of the original Code Product and does not extend the duration of the original warranty period.

Software and Data. Code is not responsible for backing up or restoring any of software, data, or configuration settings, or reinstalling any of the foregoing on products repaired or replaced under this limited warranty.

Shipping and Turn Around Time. The estimated RMA turn-around time from receipt at Code's facility to shipment of the repaired or replaced product to Customer is ten (10) business days. An expedited turn-around time may apply to products covered under certain CodeOne Service Plans. Customer is responsible for shipping and insurance charges for shipping Code Product to Code's designated RMA facility and repaired or replaced product is returned with shipping and insurance paid by Code. Customer is responsible for all applicable taxes, duties, and similar charges.

Transfer. If a customer sells a covered Code Product during the Warranty Coverage Term, then that coverage may be transferred to the new owner by written notification from the original owner to Code Corporation at:

CodeOne Service Center 12393 South Gateway Park Place, Suite 600 Draper, UT 84020 USA

Limitation on Liability. Code's performance as described herein shall be Code's entire liability, and the Customer's sole remedy, resulting from any defective Code product. Any claim that Code has failed to perform its warranty obligations as described herein must be made within six (6) months of the alleged failure. Code's maximum liability related to its performance, or failure to perform, as described herein shall be limited to the amount paid by Customer for the Code product that is subject to the claim. In no event will either party be liable for any lost profits, lost savings, incidental damage, or other economic consequential damages. This is true even if the other party is advised of the possibility of such damages.

EXCEPT AS MAY BE OTHERWISE PROVIDED BY APPLICABLE LAW, THE LIMITED WARRANTIES DESCRIBE HEREIN REPRESENT THE ONLY WARRANTIES CODE MAKES WITH RESPECT TO ANY PRODUCT. CODE DISCLAIMS ALL OTHER WARRANTIES, WHETHER EXPRESSED OR IMPLIED, ORAL OR WRITTEN, INCLUDING WITHOUT LIMITATION IMPLIED WARRANTIES OF MERCHANTABILITY, FITNESS FOR A PARTICULAR PURPOSE AND NON-INFRINGEMENT.

THE REMEDIES DESCRIBED HEREIN REPRESENT CUSTOMER'S EXCLUSIVE REMEDY, AND CODE'S ENTIRE RESPONSIBILITY, RESULTING FROM ANY DEFECTIVE CODE PRODUCT.

CODE SHALL NOT BE LIABLE TO CUSTOMER (OR TO ANY PERSON OR ENTITY CLAIMING THROUGH CUSTOMER) FOR LOST PROFITS, LOSS OF DATA, DAMAGE TO ANY EQUIPMENT WITH WHICH THE CODE PRODUCT INTERFACES (INCLUDING ANY MOBILE TELEPHONE, PDA, OR OTHER COMPUTING DEVICES), OR FOR ANY SPECIAL, INCIDENTAL, INDIRECT, CONSEQUENTIAL OR EXEMPLARY DAMAGES ARISING OUT OF OR IN ANY MANNER CONNECTED WITH THE PRODUCT, REGARDLESS OF THE FORM OF ACTION AND WHETHER OR NOT CODE HAS BEEN INFORMED OF, OR OTHERWISE MIGHT HAVE ANTICIPATED, THE POSSIBILITY OF SUCH DAMAGES.

\*Warranty periods are specific to North America and EMEA.

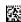